# *illumina*<sup>®</sup>

# TruSight Whole Genome Analysis Application

Documentazione sui prodotti

DI PROPRIETÀ DI ILLUMINA Documento n. 200049931 v00 Aprile 2024 PER USO DIAGNOSTICO IN VITRO.

# <span id="page-1-0"></span>Cronologia revisioni

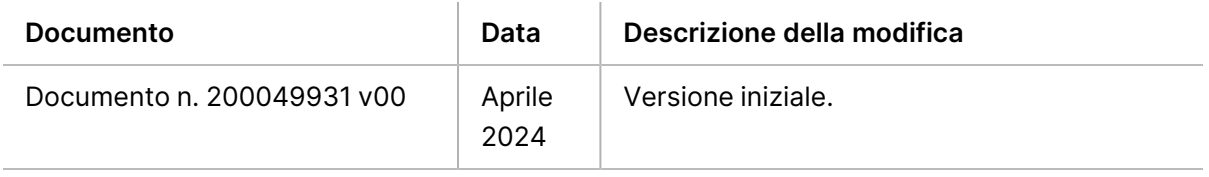

Questo documento e il suo contenuto sono di proprietà di Illumina, Inc. e delle aziende ad essa affiliate ("Illumina") e sono destinati esclusivamente ad uso contrattuale da parte dei clienti di Illumina, per quanto concerne l'utilizzo dei prodotti qui descritti, con esclusione di qualsiasi altro scopo. Questo documento e il suo contenuto non possono essere usati o distribuiti per altri scopi e/o in altro modo diffusi, resi pubblici o riprodotti, senza previa approvazione scritta da parte di Illumina. Mediante questo documento, Illumina non trasferisce a terzi alcuna licenza ai sensi dei suoi brevetti, marchi, copyright, o diritti riconosciuti dal diritto consuetudinario, né diritti similari di alcun genere.

Al fine di garantire un uso sicuro e corretto dei prodotti qui descritti, le istruzioni riportate nel presente documento devono essere scrupolosamente ed esplicitamente seguite da personale qualificato e adeguatamente formato. Leggere e comprendere a fondo tutto il contenuto di questo documento prima di usare tali prodotti.

LA LETTURA INCOMPLETA DEL CONTENUTO DEL PRESENTE DOCUMENTO E IL MANCATO RISPETTO DI TUTTE LE ISTRUZIONI IVI CONTENUTE POSSONO CAUSARE DANNI AL/I PRODOTTO/I, LESIONI PERSONALI A UTENTI E TERZI E DANNI MATERIALI E RENDERANNO NULLA QUALSIASI GARANZIA APPLICABILE AL/I PRODOTTO/I.

ILLUMINA NON SI ASSUME ALCUNA RESPONSABILITÀ DERIVANTE DALL'USO IMPROPRIO DEL/DEI PRODOTTO/I QUI DESCRITTI (INCLUSI SOFTWARE O PARTI DI ESSO).

© 2024 Illumina, Inc. Tutti i diritti riservati.

Tutti i marchi di fabbrica sono di proprietà di Illumina, Inc. o dei rispettivi proprietari. Per informazioni specifiche sui marchi di fabbrica, consultare la pagina web [www.illumina.com/company/legal.html](http://www.illumina.com/company/legal.html).

# Sommario

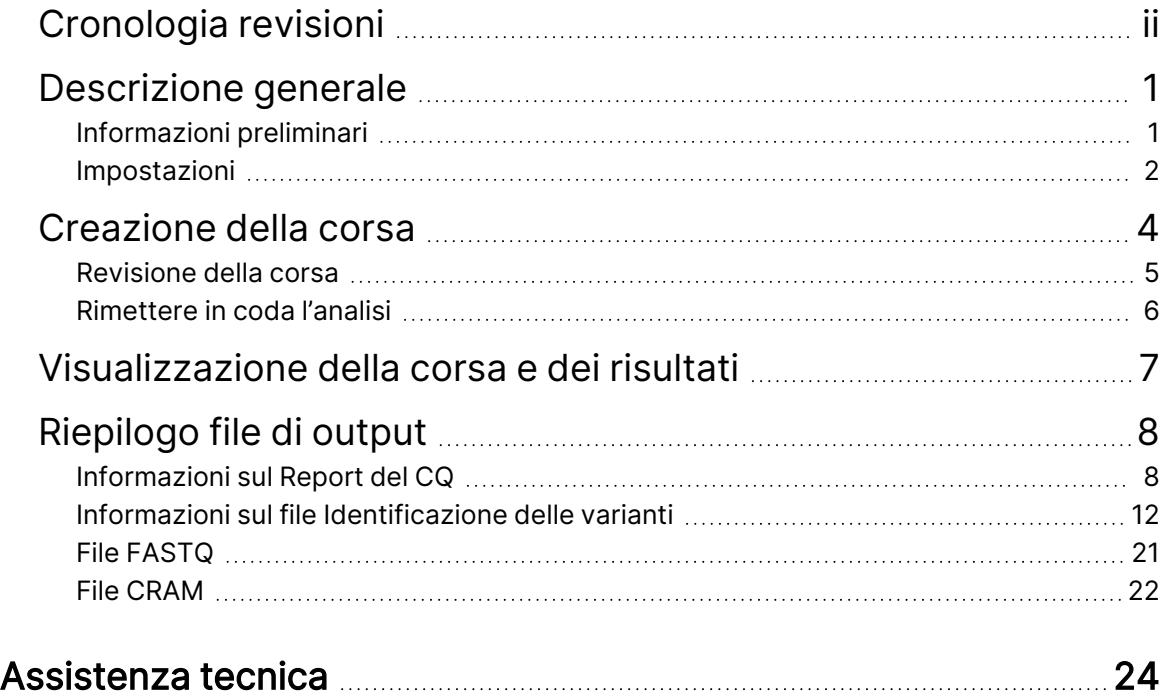

# <span id="page-4-0"></span>Descrizione generale

L'TruSight Whole Genome Analysis Application viene utilizzata per pianificare le corse di sequenziamento TruSight Whole Genome e avviare automaticamente l'analisi dopo il completamento della corsa. L'analisi include demultiplex, generazione di FASTQ, mappatura delle letture, allineamento al genoma di riferimento umano GrCh38/hg38 abilitato per il grafico e identificazione di varianti utilizzando Illumina DRAGEN Server for NovaSeq 6000Dx.

In diverse fasi del flusso di lavoro di analisi, l'applicazione esegue il controllo di qualità (CQ) in base alle metriche di sequenziamento, FASTQ e librerie di campioni definite e genera report con i risultati. Per i campioni che superano tutte le fasi del CQ, l'applicazione genera file di output di supporto per l'uso nelle applicazioni germline a valle.

L'TruSight Whole Genome Analysis Application esegue gli identificatori delle varianti DRAGEN, tra cui Small Variant Caller (identificatore di varianti piccole), Copy Number Variant (CNV) Caller (identificatore del numero di copie - CNV) e Repeat Expansion Detection (Rilevamento delle espansioni delle ripetizioni) con ExpansionHunter.

<span id="page-4-1"></span>L'applicazione esegue anche l'annotazione del livello di affidabilità basso, intermedio o alto per le varianti piccole e include questa annotazione nel file di output.

# **Informazioni preliminari**

Assicurarsi che TruSight Whole Genome Analysis Application sia installata su NovaSeq 6000Dx instrument che verrà utilizzato per il sequenziamento come parte di TruSight Whole Genome. Le applicazioni installate sono disponibili nella schermata Applications (Applicazioni) su NovaSeq 6000Dx Instrument o su Illumina Run Manager utilizzando un browser su un computer in rete. Per assistenza nella pianificazione dell'installazione, contattare il rappresentante Illumina locale.

## Requisiti di archiviazione dei dati

Consultare la Documentazione del prodotto NovaSeq 6000Dx (documento n. 200010105) e la Documentazione del prodotto DRAGEN Server for NovaSeq 6000Dx (documento n. 200014171) per ulteriori informazioni sull'output e l'archiviazione dei dati.

L'TruSight Whole Genome Analysis Application genera i dati in una cartella Run (Corsa) e in una cartella Analysis (Analisi) in un archivio esterno. I requisiti minimi di archiviazione possono essere approssimati dalla dimensione dell'output dei dati in ciascuna cartella per una singola corsa di sequenziamento mostrata di seguito.

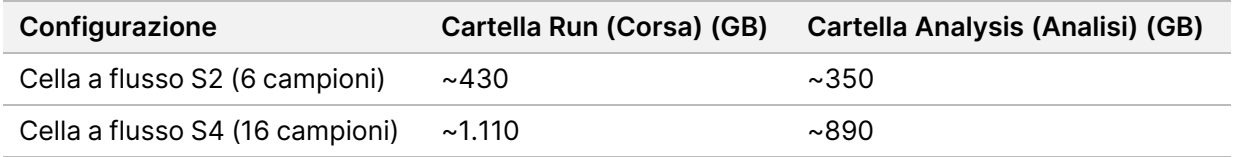

## Tempo di analisi approssimativo

L'analisi inizia automaticamente dopo il completamento di una corsa di sequenziamento e avviene in sequenza sui campioni all'interno di una corsa. I file di output dei dati saranno disponibili nella memoria esterna una volta completata l'analisi per tutti i campioni in una corsa e completato il trasferimento della copia nella memoria esterna. Quando si inizia una corsa di sequenziamento su entrambi i lati A e B contemporaneamente, il sequenziamento sarà eseguito in modo concomitante. L'analisi di queste corse di sequenziamento sarà eseguita in sequenza dall'TruSight Whole Genome Analysis Application dopo il completamento del sequenziamento. La corsa che completa prima il sequenziamento e il trasferimento sarà analizzata per prima. La seconda corsa di sequenziamento sarà trasferita e messa in coda per l'analisi dopo il completamento della prima analisi. Per informazioni su come determinare lo stato delle corse attive o non riuscite, consultare [Visualizzazione](#page-10-0) della corsa <sup>e</sup> dei risultati a pagina 7.

Il tempo approssimativo di disponibilità dei risultati dell'analisi dopo il completamento del sequenziamento è mostrato di seguito per la situazione in cui il lato A e il lato B vengono caricati simultaneamente con la stessa configurazione.

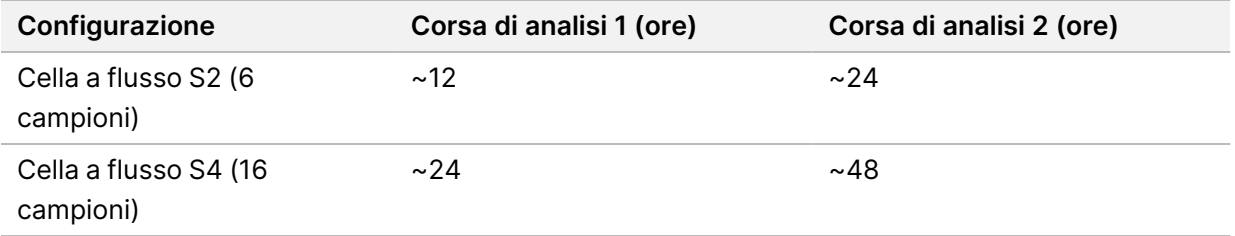

# <span id="page-5-0"></span>**Impostazioni**

Selezionare TruSight Whole Genome Analysis Application nella schermata Applications (Applicazioni) per visualizzare la configurazione corrente e modificare le autorizzazioni.

## Configurazione

La schermata di configurazione visualizza le seguenti impostazioni dell'applicazione:

- **Nome dell'applicazione**
- **Versione dell'applicazione**
- **Versione DRAGEN**
- **Versione RTA**
- **Data di rilascio**
- **Organizzazione**
- **Identificazione del dispositivo**
- **Identificazione della produzione**
- **Library Prep Kits** (Kit di preparazione delle librerie): visualizza il kit di preparazione delle librerie. Questa impostazione non può essere modificata.
- **Index Adapter Kits** (Kit adattatori indice): visualizza i set adattatore indice disponibili per l'uso.
- **Index Reads** (Letture indici)
- **Read Type** (Tipo di lettura)
- **Index Lengths** (Lunghezze indici)
- **Read Lengths** (Lunghezze di lettura): le lunghezze di lettura sono impostate in modo predefinito quando viene selezionato l'insieme di indici. Questa impostazione non può essere modificata.

### Permessi

L'amministratore designato dispone dell'accesso alle autorizzazioni e può utilizzare le caselle di controllo nella schermata Permissions (Autorizzazioni) per gestire l'accesso degli utenti per TruSight Whole Genome Analysis Application.

Per ulteriori informazioni sulle autorizzazioni e sulla gestione degli utenti, consultare la sezione System Configuration (Configurazione del sistema) della Documentazione del prodotto NovaSeq 6000Dx (documento n. 200010105).

# <span id="page-7-0"></span>Creazione della corsa

Creare nuove corse in modalità IVD sullo strumento o accedendo a Illumina Run Manager (IRM) con un browser su un computer in rete. Per accedere allo strumento da remoto, utilizzare l'indirizzo e le informazioni sull'account utente forniti dal rappresentante Illumina. Per ulteriori informazioni, consultare Documentazione del prodotto NovaSeq 6000Dx (documento n. 200010105).

Create Run (Crea corsa) è il metodo consigliato per la pianificazione della corsa. Import Sample Sheet (Importa foglio campioni) è sconsigliato. I file del foglio campioni emessi nelle cartelle di analisi e della corsa non sono adatti per l'importazione durante la pianificazione della corsa.

## Creazione di corse

- 1. Dalla schermata Runs (Corse), selezionare **Create Run** (Crea corsa).
- 2. Selezionare TruSight Whole Genome Analysis Application, quindi selezionare **Next** (Avanti).
- 3. Sulla schermata Run Settings (Impostazioni corsa), immettere un nome per la corsa. Il nome della corsa identifica la corsa dal sequenziamento per tutta l'analisi.
- 4. [Facoltativo] Immettere una descrizione per identificare la corsa. Il kit Library Prep è impostato in modo predefinito come TruSight Whole Genome e non può essere modificato.
- 5. Selezionare l'insieme di indici di TruSight Whole Genome desiderato dal menu a discesa **Index Adapter Kit**.

La lunghezza della lettura sarà impostata in modo predefinito e non può essere modificata. (Read [Lettura] 1 e 2 utilizzano 151 cicli; Index [Indice] 1 e 2 utilizzano 10 cicli).

6. Immettere un ID provetta della libreria (formato consigliato come DX1234567-LIB), quindi selezionare **Next** (Avanti).

Se in questa fase non è specificato alcun ID della provetta della libreria, sarà necessario selezionare la corsa pianificata prima di caricare i materiali di consumo di sequenziamento. Se in questa fase viene immesso un ID della provetta della libreria errato, la corsa pianificata deve essere corretta prima di caricare i materiali di consumo. Consultare [Revisione](#page-8-0) della corsa a pagina 5 per il protocollo per correggere la corsa quando si è pronti a caricare i materiali di consumo.

7. Nelle schermate Sample Data (Dati campione) e Sample Settings (Impostazioni campione), vengono immesse le informazioni sul campione. I dati del campione possono essere inseriti manualmente o importando un file di campioni. L'ID campione deve essere univoco per ciascun campione e può contenere solo caratteri alfanumerici, trattini bassi e trattini. Non includere spazi. Well Position (Posizione pozzetto) si riferisce al pozzetto nel formato da A01 a H04 della piastra indici. Le informazioni sulla sequenza degli indici saranno compilate automaticamente quando viene inserita Well Position (Posizione del pozzetto) della piastra indici. Il sesso deve essere inserito come Male (Maschio) Female (Femmina) o Unknown (Sconosciuto). Library Plate ID (ID piastra libreria) e Library Well ID (ID pozzetto libreria) (ad es, formato A01) sono campi obbligatori.

- Per inserire i dati del campione manualmente, aggiungere delle righe (per un totale di 6 per la cella a flusso S2 o 16 per la cella a flusso S4) e inserire le informazioni richieste nei campi Sample ID (ID campione) e Well Position (Posizione pozzetto). Le informazioni possono anche essere copiate e incollate da Excel. Selezionare **Next** (Avanti). Nella schermata Sample Settings (Impostazioni campione), immettere Library Plate ID (ID piastra libreria), Library Well ID (ID pozzetto libreria) e Sex (Sesso). Selezionare **Next** (Avanti).
- Per importare un file di dati campione, selezionare **Import Samples** (Importa campioni) e caricare il file di dati campione. Le informazioni verranno inserite automaticamente nelle righe. In questa schermata è disponibile un modello (\*.csv). Selezionare **Next** (Avanti). Nella schermata Sample Settings (Impostazioni campione), le informazioni verranno inserite automaticamente in righe dal file di dati campione importato. Selezionare **Next** (Avanti).
- 8. Nella schermata Analysis Settings (Impostazioni analisi), immettere il nome del lotto registrato durante la pianificazione del lotto e della corsa.
- 9. [Facoltativo] Selezionare Flow Cell Type (Tipo di cella a flusso), S2 o S4.
- 10. Confermare o deselezionare la casella di controllo per generare FASTQ con compressione ORA, quindi selezionare **Next** (Avanti).
- NOTA TruSight Whole Genome Analysis Application genera FASTQ con compressione ORA per impostazione predefinita. La modifica di questa impostazione aumenterà le dimensioni dell'output finale dei dati.
- 11. Nella schermata Run Review (Revisione corsa), controllare le informazioni immesse. Se non sono necessarie modifiche, selezionare **Save** (Salva). Se sono necessarie modifiche, selezionare **Back** (Indietro) per tornare alla schermata appropriata.

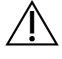

### ATTENZIONE

TruSight Whole Genome è stato convalidato per 6 campioni quando si utilizza la cella a flusso NovaSeq 6000Dx S2 e 16 campioni quando si utilizza la cella a flusso NovaSeq 6000Dx S4. Assicurarsi di immettere il numero corretto di campioni per la configurazione della cella a flusso selezionata.

# <span id="page-8-0"></span>**Revisione della corsa**

Se sono necessarie modifiche dopo la creazione della corsa e prima di caricare i materiali di consumo per il sequenziamento, controllare le analisi in modalità IVD sullo strumento o accedendo a Illumina Run Manager (IRM) utilizzando un browser su un computer in rete.

- 1. Selezionare **Runs** (Corse).
- 2. Selezionare il nome della corsa nella scheda Planned Runs (Corse pianificate).
- 3. Selezionare **Edit** (Modifica).
- 4. Aggiornare le informazioni sulla corsa o sul campione secondo necessità. Ad esempio, immettere o correggere l'ID della provetta della libreria in modo che corrisponda a quello utilizzato durante il completamento del flusso di lavoro.
- 5. Selezionare **Next** (Avanti) fino a Run Review (Revisione corsa).
- 6. Selezionare **Save** (Salva).
- 7. Selezionare **Exit** (Esci).

Tornare al sequenziamento in modalità IVD per ripetere il caricamento dei materiali di consumo. La corsa dovrebbe ora essere evidenziata automaticamente.

Se si aggiorna l'ID della provetta della libreria durante il caricamento dei materiali di consumo, tornare a Run Selection (Selezione corsa) nel software di controllo e selezionare **Refresh** (Aggiorna) per la colonna associata, A o B. La corsa dovrebbe ora essere evidenziata automaticamente. In caso contrario, selezionare **Back** (Indietro) per ripetere il caricamento dei materiali di consumo.

# <span id="page-9-0"></span>**Rimettere in coda l'analisi**

Consultare la sezione Risoluzione dei problemi nella Foglio illustrativo di TruSight Whole Genome (documento n. 200050132) per determinare il tipo di rimessa in coda dell'analisi più appropriato.

### Rimettere in coda l'analisi senza modifiche

- 1. Selezionare Completed Run (Corsa completata) per visualizzare Run Details (Dettagli corsa).
- 2. Selezionare **Requeue Analysis** (Rimetti in coda l'analisi).
- 3. Selezionare **Requeue Analysis with no changes** (Rimetti in coda l'analisi senza modifiche).
- 4. Fornire i dettagli nel campo Reanalysis Reason (Motivo della ripetizione dell'analisi).
- 5. Selezionare **Requeue Analysis** (Rimetti in coda l'analisi).
- 6. Uscire dalla pagina e andare alla pagina Active Runs (Corse attive) per confermare che la rimessa in coda è in corso.

### Rimettere in coda l'analisi senza modifiche

- 1. Selezionare Completed Run (Corsa completata) per visualizzare Run Details (Dettagli corsa).
- 2. Selezionare **Requeue Analysis** (Rimetti in coda l'analisi).
- 3. Selezionare **Edit run settings** (Modifica impostazioni corsa) e **Requeue Analysis** (Rimetti in coda l'analisi).
- 4. Fornire i dettagli nel campo Reanalysis Reason (Motivo della ripetizione dell'analisi).
- 5. Selezionare **Requeue Analysis** (Rimetti in coda l'analisi).
- 6. Confermare o aggiornare Run Settings (Impostazioni della corsa), quindi selezionare **Next** (Avanti).
- 7. Correggere le informazioni del campione secondo necessità aggiornando manualmente i campi o selezionare **Download Template** (Scarica modello) per creare un file sampledata.csv con le informazioni attuali. Correggere le informazioni ed eliminare le righe esistenti nella scheda Sample Data (Dati campione) prima di utilizzare Import Samples (Importa campioni) per compilare i dati campione corretti.
- 8. Rivedere le informazioni nella schermata Run Review (Revisione corsa) e selezionare **Save** (Salva) per iniziare la ripetizione dell'analisi.
- 9. Selezionare **Exit** (Esci) e andare alla pagina Active Runs (Corse attive) per confermare che è in corso la rimessa in coda.

<span id="page-10-0"></span>La cartella dei dati di analisi originale deve essere presente nella posizione di archiviazione esterna specificata in Run Details (Dettagli corsa) per essere completata correttamente. Se la ripetizione dell'analisi non va a buon fine, assicurarsi che la corsa non sia stata spostata o eliminata.

# Visualizzazione della corsa e dei risultati

- 1. Dalla schermata principale di Illumina Run Manager in modalità IVD, selezionare **Runs** (Corse).
- 2. Dalla scheda Completed Runs (Corse completate), selezionare il nome della corsa. Questa scheda visualizzerà anche le corse completate a causa di un errore di sequenziamento, trasferimento o analisi dei dati. Le corse attive e il relativo stato vengono visualizzati nella scheda Active Runs (Corse attive). Per ulteriori informazioni, consultare Documentazione del prodotto NovaSeq 6000Dx (documento n. 200010105).
- 3. Selezionare il nome della corsa nella scheda Completed Runs (Corse completate) per visualizzare i dettagli e i risultati della corsa per il percorso della cartella Analysis Output (Output dell'analisi). Per le corse non andate a buon fine, controllare lo stato per ogni fase e consultare la sezione Risoluzione dei problemi del Foglio illustrativo di TruSight Whole Genome (documento n. 200050132).
- 4. Andare alla cartella di analisi sull'unità locale e aprire Consolidated Report (Report consolidato) per controllare il risultato SUPERATO/NON SUPERATO per ogni fase del CQ come segue:
	- Per il CQ della corsa di sequenziamento, consultare Riepilogo del risultato del CQ del sequenziamento
	- Per il CQ FASTQ per ciascun campione della serie, consultare Risultato del riepilogo del CQ FASTQ
	- Per il CQ delle librerie per ciascun campione nell'analisi, consultare Risultato del CQ del riepilogo delle librerie di campioni

Se si osserva un risultato NON SUPERATO, annotare la fase del CQ e consultare la sezione Risoluzione dei problemi del Foglio illustrativo di TruSight Whole Genome (documento n. 200050132).

# <span id="page-11-0"></span>Riepilogo file di output

TruSight Whole Genome Analysis Application salva i seguenti file di output principali. Per la posizione dei file di output principali, consultare le sezioni relative alle informazioni sui file riportate di seguito.

Le analisi e i campioni che non superano i criteri di validità non producono file CRAM, ROH bed o \*genome.vcf.

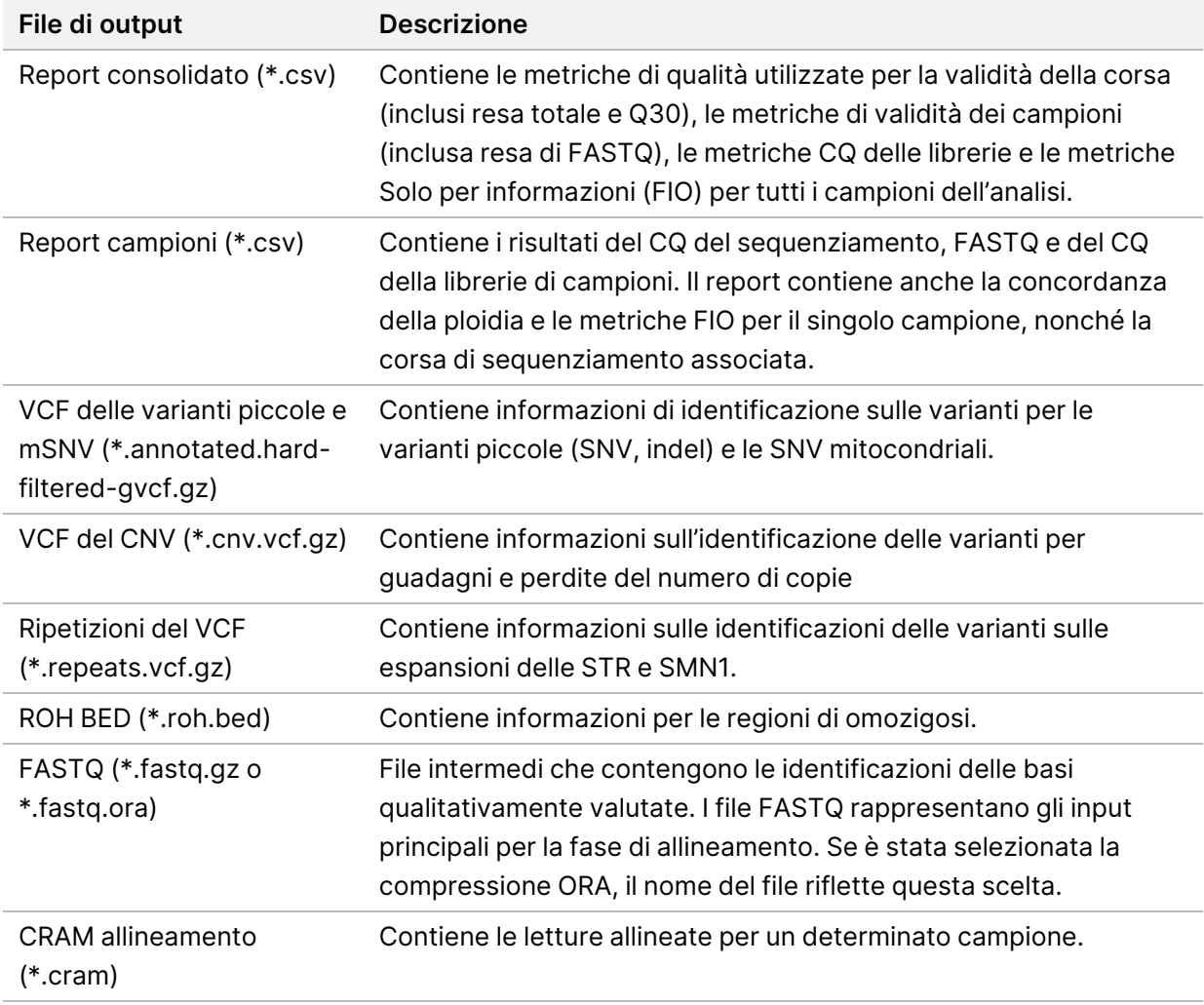

# <span id="page-11-1"></span>**Informazioni sul Report del CQ**

Il Consolidated Report (Report consolidato) <<RunID>> Consolidated Report.csv si trova nella directory TruSightWholeGenomeAnalysis x.x.x run-complete e contiene informazioni sulle metriche di qualità utilizzate per valutare il superamento o il mancato superamento dei campioni in

diverse fasi dell'analisi. I singoli report dei campioni <<Sample\_ID>>\_Sample\_Report.csv sono disponibili nelle cartelle <Sample\_ID> nella directory TruSightWholeGenomeAnalysis x.x.x runcomplete.

Le intestazioni del report includono le seguenti informazioni sulla corsa: versione dell'app, nome del lotto, ID provetta del pool di librerie, nome della corsa di sequenziamento, ID corsa di sequenziamento e tipo di cella a flusso. Le tabelle seguenti descrivono le informazioni incluse nel Consolidated Report (Report consolidato). Il singolo Sample Report (Report campioni) include le stesse informazioni, ad eccezione delle metriche Demultiplex.

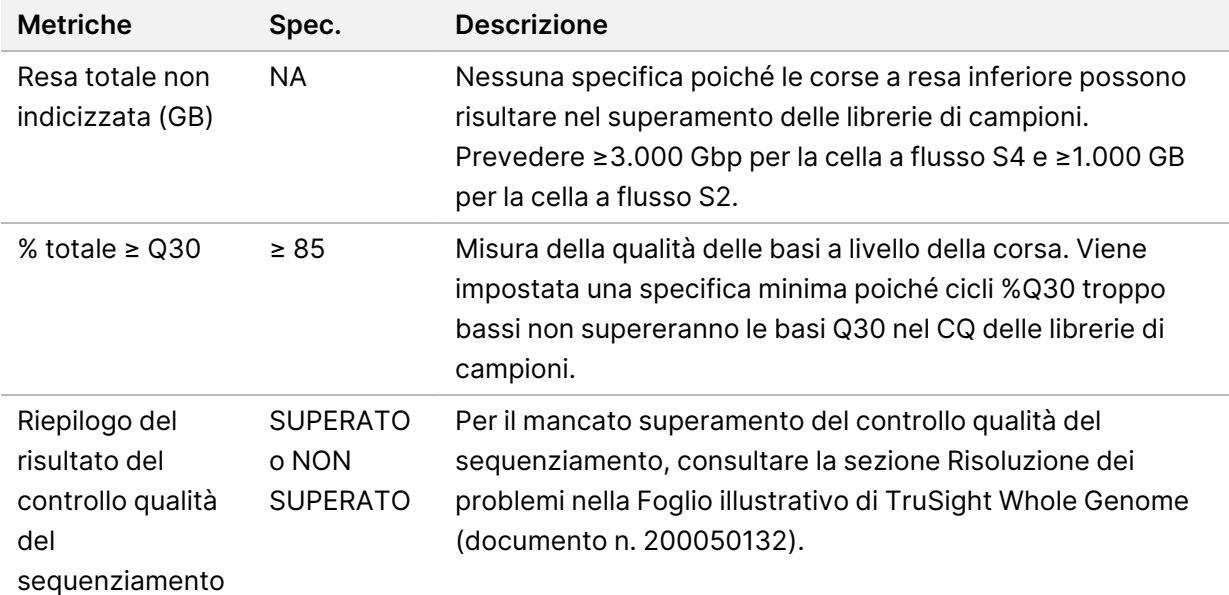

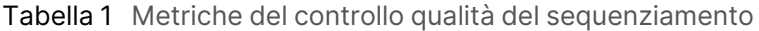

#### Tabella 2 Metriche demultiplex

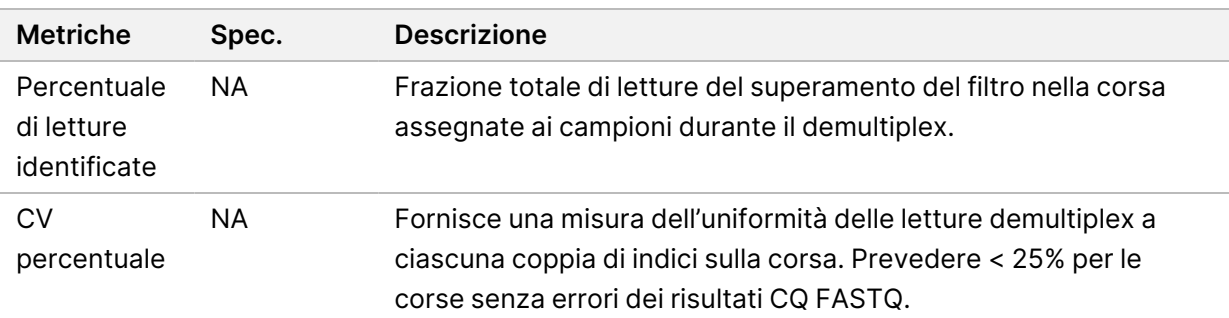

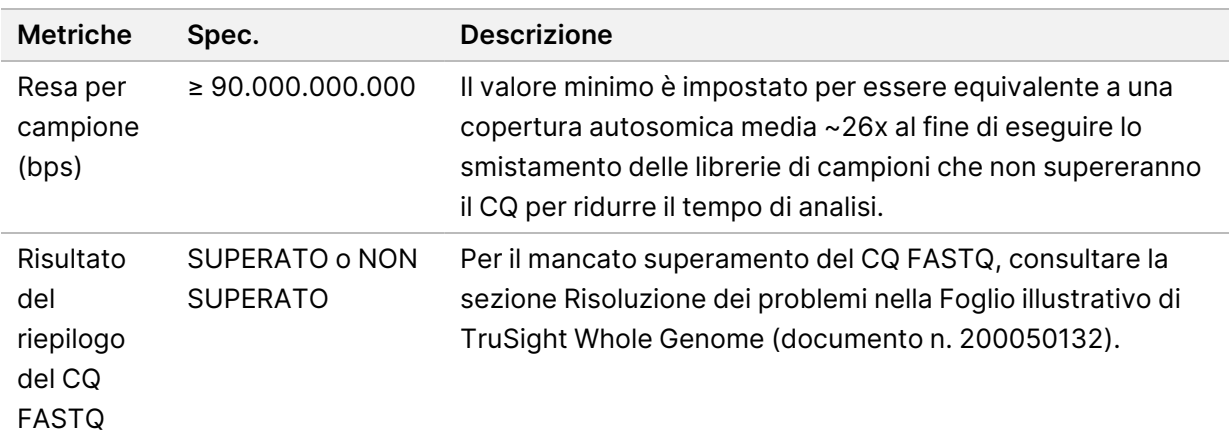

### Tabella 3 Metriche del CQ FASTQ

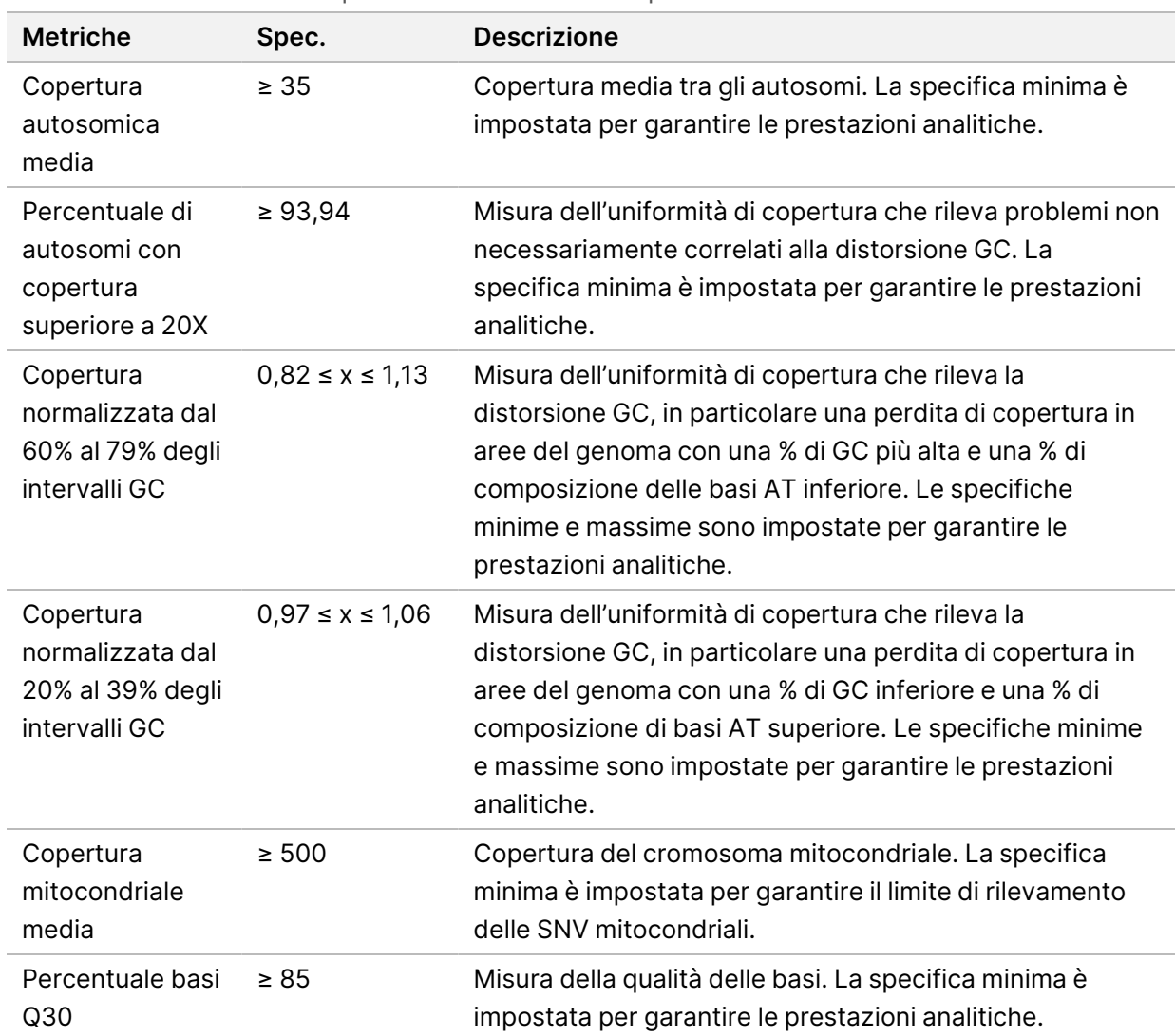

Tabella 4 Metriche del CQ qualità delle librerie di campioni

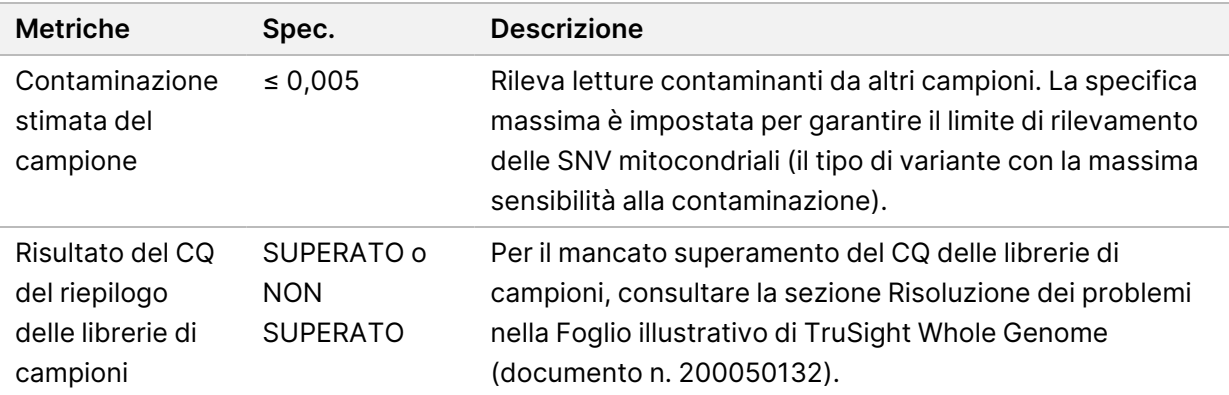

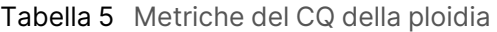

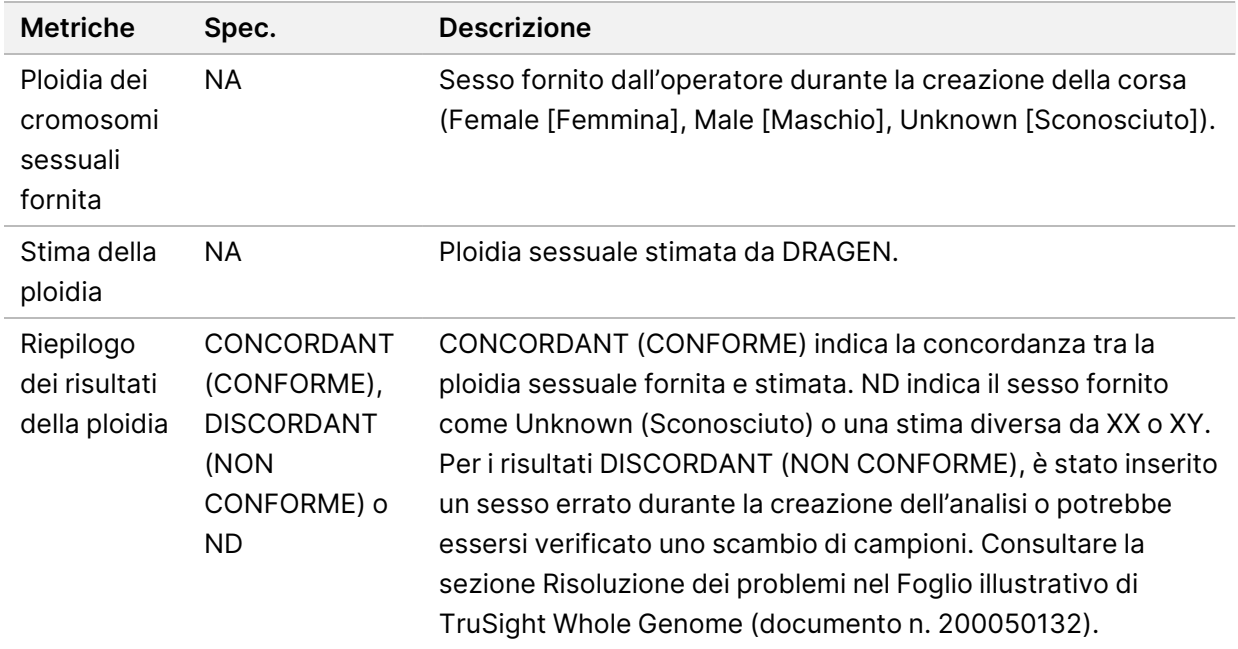

### Tabella 6 Per le metriche Solo informazioni

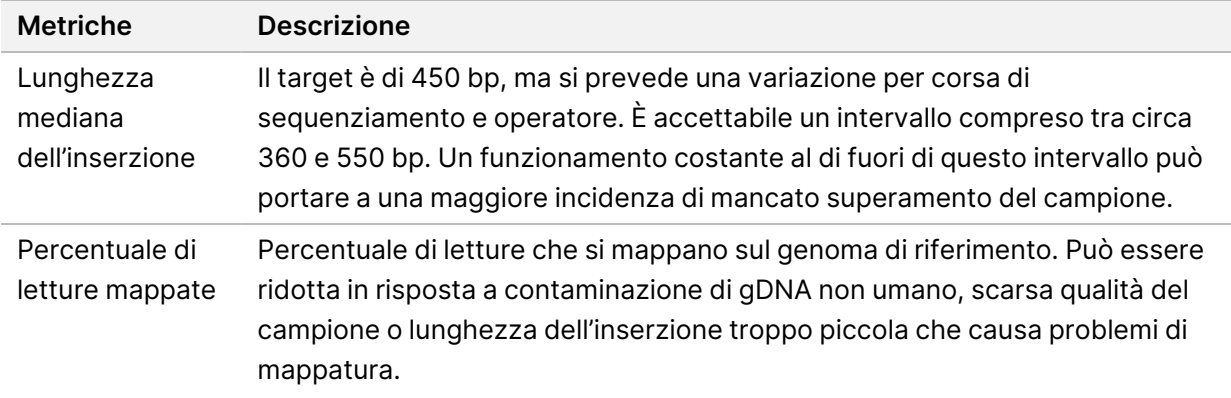

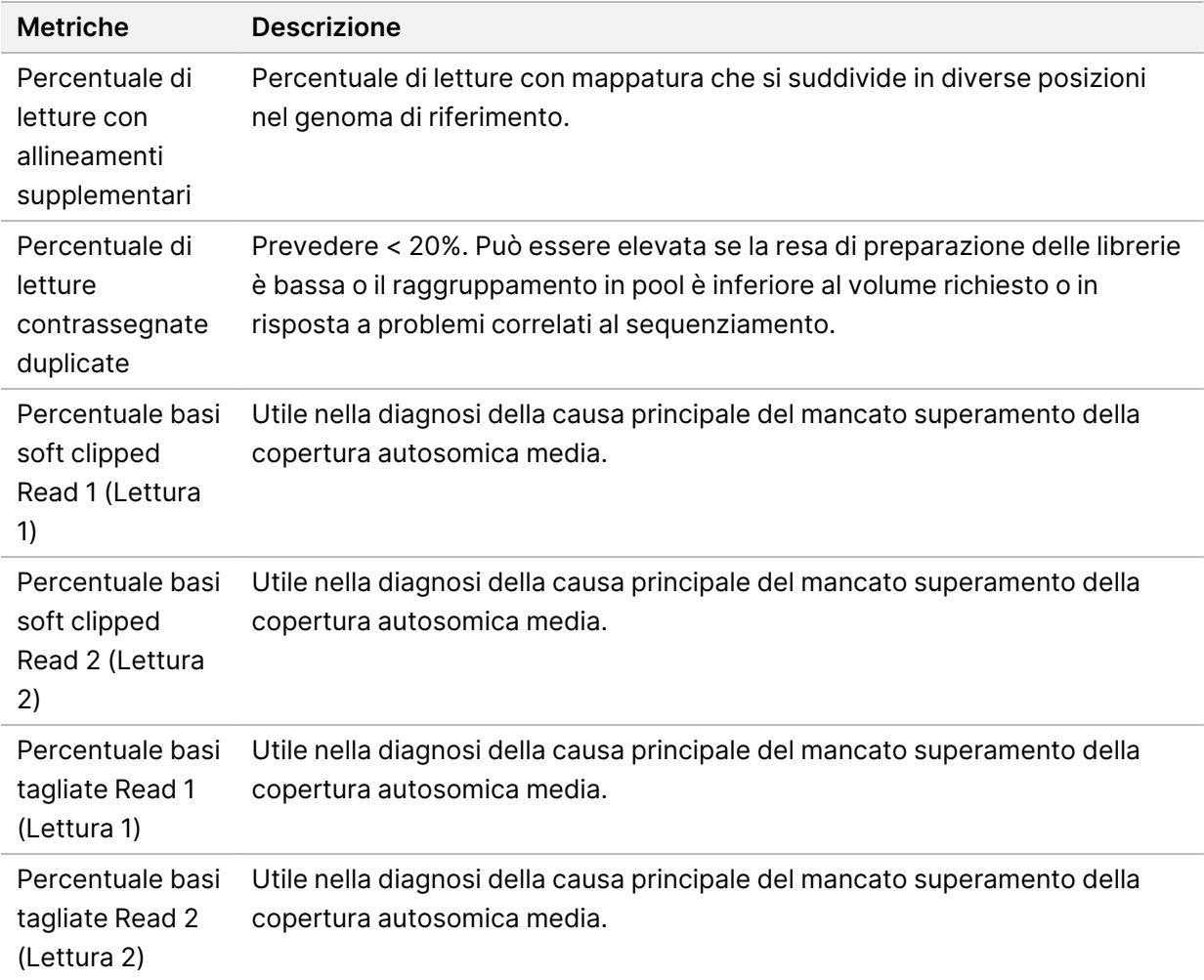

# <span id="page-15-0"></span>**Informazioni sul file Identificazione delle varianti**

### File VCF

I file Variant call format (\*.vcf) contengono informazioni sulle varianti trovate in posizioni specifiche in un genoma di riferimento e sono disponibili nella directory <Sample\_ID>/Analysis.

L'intestazione del file VCF include la versione del formato del file VCF e la versione dell'identificatore di varianti ed elenca le annotazioni utilizzate nel resto del file. L'ultima riga dell'intestazione contiene le intestazioni delle colonne per le righe dei dati. Ogni riga di dati del file VCF contiene informazioni su una singola posizione di riferimento.

Tutti i file VCF contengono un'intestazione con le descrizioni delle colonne di output e i dati delle identificazioni delle varianti nelle colonne etichettate come CHROM, POS, ID, REF, ALT, QUAL, FILTRO, INFO, FORMATO, CAMPIONE. Le definizioni dei valori delle colonne possono variare a seconda degli identificatori delle varianti.

## Variante piccola e mSNV VCF

L'output viene salvato nel file <Sample\_ID>.annotated.hard-filtered.gvcf.gz nella directory <Sample\_ID>/Analysis.

Un file VCF genomico (genomic VCF, gVCF) contiene informazioni su varianti e posizioni ritenute omozigoti rispetto al genoma di riferimento. Per le regioni omozigoti, il file gVCF include statistiche che indicano in che misura le letture supportano l'assenza di varianti o alleli alternativi. Il file gVCF include un allele<NON\_REF> artificiale. Alle letture che non supportano il riferimento o qualsiasi variante viene assegnato l'allele <NON\_REF>. DRAGEN utilizza queste letture per determinare se la posizione può essere identificata come riferimento omozigote, invece di rimanere non identificata. Il punteggio risultante rappresenta il livello di affidabilità su scala Phred in un'identificazione di riferimento omozigote. In modalità germline, il punteggio è FORMAT/GQ.

DRAGEN fornisce il filtraggio delle varianti post-VCF in base alle annotazioni presenti nei record VCF. Il filtraggio rigido delle varianti è descritto di seguito. Tuttavia, a causa della natura degli algoritmi di DRAGEN, che incorporano l'ipotesi di errori correlati dall'interno del nucleo dell'identificatore delle varianti, la pipeline ha migliorato le capacità nel distinguere le varianti reali dal rumore, e pertanto la dipendenza dal filtraggio post-VCF è sostanzialmente ridotta.

TruSight Whole Genome Analysis Application fornisce l'annotazione del punteggio di affidabilità e del livello di affidabilità per le varianti piccole che possono essere utilizzate per migliorare ulteriormente le prestazioni. L'annotazione del livello di affidabilità non è un filtro di qualità e pertanto non si riflette direttamente nello stato di qualità delle identificazioni delle varianti. Pertanto, è possibile vedere le identificazioni delle varianti che superano il filtro che sono comunque annotate come di scarsa affidabilità.

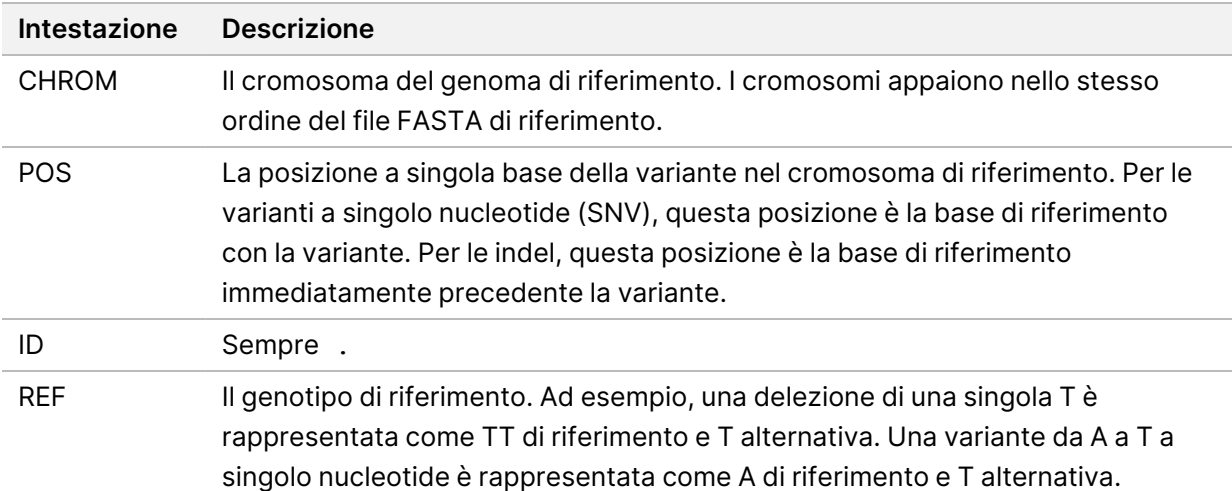

Tabella 7 Intestazioni dei file VCF

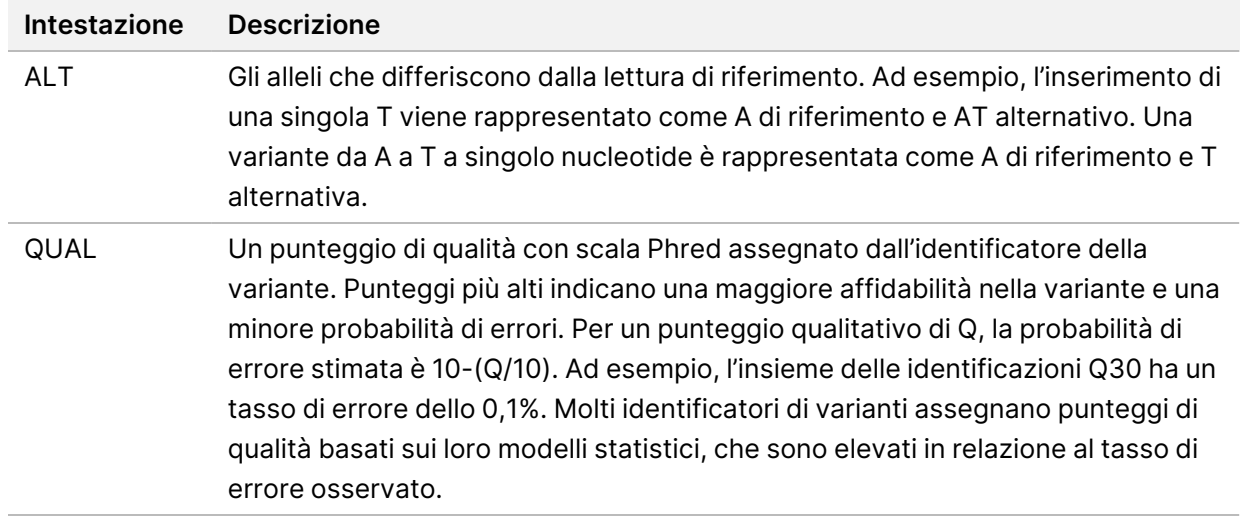

#### Tabella 8 Annotazioni dei file VCF

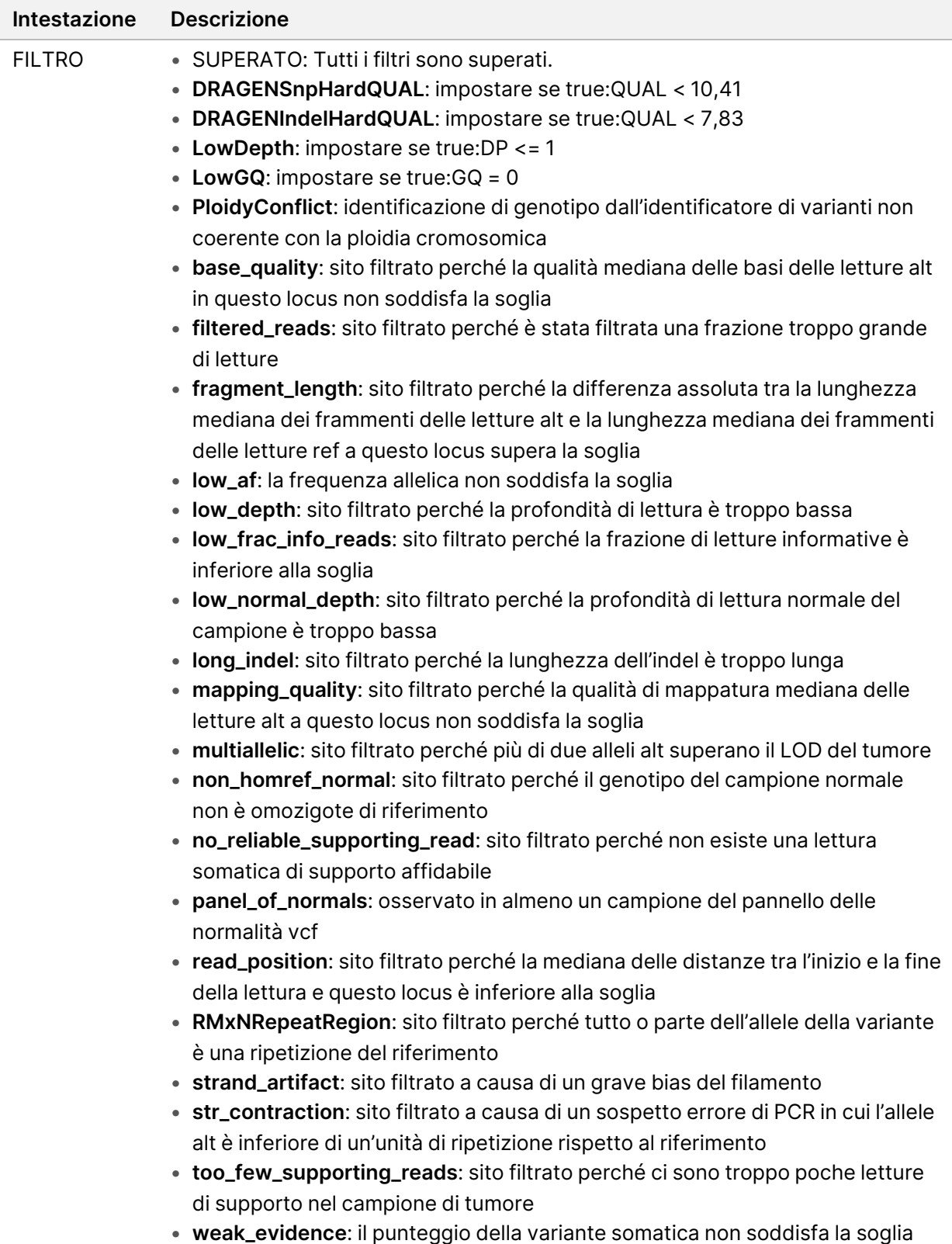

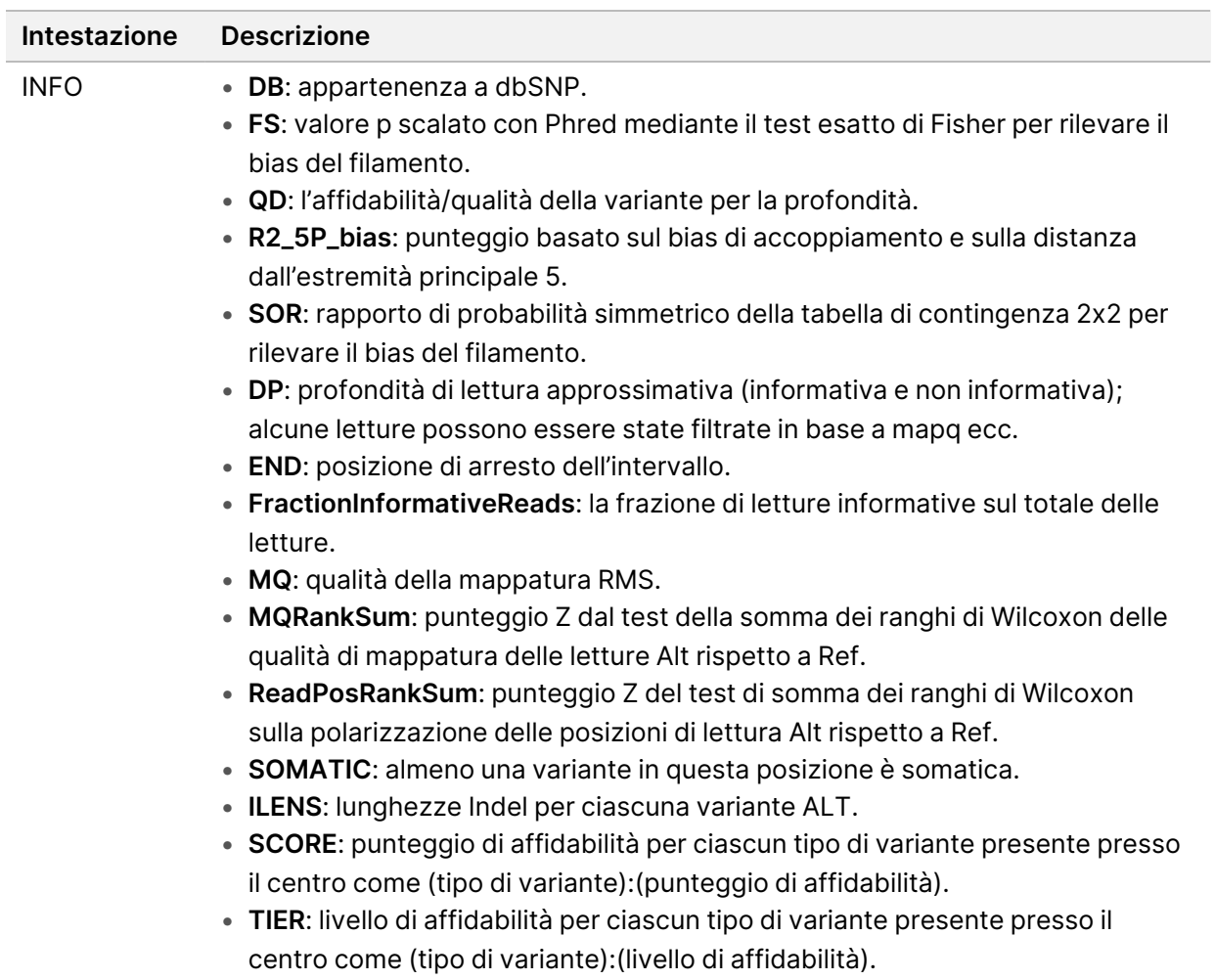

![](_page_20_Picture_769.jpeg)

## VCF delle varianti del numero di copie

Lo stadio dei conteggi dei target è il primo stadio di elaborazione per la pipeline DRAGEN CNV, che produce <Sample\_ID>.target.counts.gz, quindi viene eseguita la correzione della distorsione GC, generando un file \*.target.counts.gc-corrected.gz. La fase di normalizzazione produce il file \*.tn.tsv.gz. Il software DRAGEN Host genera molti file intermedi. \*.seg.called.merged è il file di identificazione finale che contiene gli eventi di amplificazione e delezione.

Oltre al file del segmento, DRAGEN emette le identificazioni nel formato VCF standard. L'output viene salvato in <Sample\_ID>.cnv.vcf.gz nella directory <Sample\_ID>/Analysis.

Definizioni di colonne specifiche per l'identificatore delle CNV:

La colonna POS è la posizione iniziale della variante. Secondo la specifica del VCF, se uno qualsiasi degli alleli ALT è un allele simbolico, come <DEL>, allora è necessaria la base padding e POS indica la coordinata della base che precede il polimorfismo. Tutte le coordinate nel VCF sono basate su 1.

La colonna ID viene utilizzata per rappresentare l'evento. Il campo ID codifica il tipo di evento e le coordinate dell'evento.

La colonna REF contiene una N per tutti gli eventi CNV.

La colonna ALT specifica il tipo di evento CNV. Poiché il VCF contiene solo eventi CNV, viene utilizzata solo la voce DEL o DUP.

La colonna QUAL contiene un punteggio di qualità stimato per l'evento CNV, utilizzato nel filtraggio rigido.

La colonna FILTER (FILTRO) contiene PASS (SUPERATO) se l'evento CNV supera tutti i filtri, altrimenti la colonna contiene il nome del filtro non superato.

La colonna INFO contiene informazioni che rappresentano l'evento. La voce REFLEN indica la durata dell'evento. La voce SVTYPE è sempre CNV. La voce END (FINE) indica la posizione finale dell'evento.

I campi FORMAT (FORMATO) sono descritti nell'intestazione.

- GT: il genotipo.
- SM: rapporto delle copie lineare della media del segmento
- CN: numero di copie stimato
- BC: numero di intervalli nella regione
- PE: numero di letture finali non correttamente appaiate ai breakpoint di avvio e arresto

## Ripetizioni VCF

ExpansionHunter esegue un riallineamento basato su grafico sequenziale delle letture che hanno origine all'interno e intorno a ciascuna ripetizione target. ExpansionHunter quindi genotipizza la lunghezza della ripetizione in ciascun allele in base a questi allineamenti grafici.

Ulteriori informazioni e analisi sono disponibili nei seguenti documenti di ExpansionHunter:

- Dolzhenko et al. Detection of long repeat expansions from PCR-free whole-genome sequence data 2017
- Dolzhenko et al. ExpansionHunter: <sup>A</sup> sequence-graph based tool to analyze variation in short tandem repeat regions 2019

Il catalogo delle varianti TruSight Whole Genome Analysis Application STR contiene specifiche sulle ripetizioni che causano le malattie situate nei geni AFF2, AR, ATN1, ATXN1, ATXN10, ATXN2, ATXN3, ATXN7, ATXN8OS, C9ORF72, CACNA1A, CBL, CNBP, CSTB, DIP2B, DMPK, FMR1, FXN, GLS, HTT, JPH3, NIPA1, NOP56, NOTCH2NL, PABPN1, PHOX2B, PPP2R2B e TBP.

I risultati della genotipizzazione ripetuta vengono emessi come file VCF separato, che fornisce la lunghezza di ciascun allele ad ogni ripetizione identificabile definita nel file di catalogo delle specifiche della ripetizione. Il nome del file è <Sample\_ID>.repeats.gz e si trova nella directory <Sample ID>/Analysis.

Alcune colonne sono specifiche per la ripetizione dell'identificatore delle espansioni delle ripetizioni: Tabella 9 Campi VCF principali

![](_page_22_Picture_622.jpeg)

#### Tabella 10 Campi INFO aggiuntivi

![](_page_22_Picture_623.jpeg)

#### Tabella 11 Campi GENOTYPE (per campione)

![](_page_22_Picture_624.jpeg)

![](_page_23_Picture_634.jpeg)

Il file <Sample\_ID>.repeats.vcf.gz include l'output SMN insieme a eventuali ripetizioni mirate. L'output SMN è rappresentato come una singola identificazione delle SNV nella posizione che influisce sulla scissione in SMN1 (NM\_000344.3:c.840C/T) con stato di atrofia muscolare spinale (SMA) nei seguenti campi personalizzati.

Tabella 12 Risultati SMA nel file di output repeats.vcf

![](_page_23_Picture_635.jpeg)

### ROH BED

Le regioni di omozigosi (ROH) vengono rilevate come parte dell'identificatore della variante piccola. L'identificatore rileva e produce le corse di omozigosi dalle identificazioni dell'intero genoma sui cromosomi umani autosomici. I cromosomi sessuali vengono ignorati a meno che il cariotipo sessuale campione non sia XX, come determinato dal Ploidy Estimator (Strumento di stima della ploidia). L'output delle ROH consente agli strumenti a valle di effettuare lo screening e predire la consanguineità tra i genitori del soggetto probando.

Una regione è definita come identificazioni di una variante consecutiva sul cromosoma senza un ampio spazio tra queste varianti. In sintesi, le regioni sono spezzate dal cromosoma o da grandi lacune vuote senza identificazioni delle SNV. La dimensione delle lacune è impostata su 3 Mbasi.

L'identificatore delle ROH produce un file di output ROH denominato <Sample ID>.roh.bed nella directory <Sample\_ID>/Analysis. Ogni riga rappresenta una regione di omozigosi. Il file bed contiene le seguenti colonne:

Chromosome Start End Score #Homozygous #Heterozygous

#### Dove

- Score (Punteggio) è una funzione del numero di varianti omozigoti ed eterozigoti, in cui ciascuna variante omozigote aumenta il punteggio di 0,025 e ciascuna variante eterozigote riduce il punteggio di 0,975.
- Le posizioni Start (Iniziale) ed End (Finale) sono un intervallo di semiapertura basato su 0.
- #Homozygous (N. omozigosi) è il numero di varianti omozigoti nella regione.
- #Heterozygous (N. eterozigosi) è il numero di varianti eterozigoti nella regione.

L'identificatore produce anche un file di metriche denominato <Sample\_ID>, roh\_metrics.csv che elenca il numero di ROH di grandi dimensioni e la percentuale di SNP nelle ROH di grandi dimensioni (> 3 MB).

### Metriche di stima della ploidia

Il Ploidy Estimator (Strumento di stima della ploidia) viene eseguito per impostazione predefinita. Il Ploidy Estimator (Strumento di stima della ploidia) utilizza le letture del mappatore/allineatore per calcolare la profondità di sequenziamento della copertura per ciascun autosoma e allosoma nel genoma umano. Il cariotipo sessuale del campione viene quindi stimato utilizzando i rapporti tra le coperture mediane dei cromosomi sessuali e la copertura mediana autosomica. XX o XY e CONCORDANT (CONFORME), DISCORDANT (NON CONFORME) o ND (Non determinato) rispetto ai dati dei campioni forniti sono riportati nel report consolidato. I risultati dettagliati, compresa ogni copertura mediana normalizzata per-contig, sono riportati nel file <Sample\_ID>.ploidy\_estimation\_metrics.csv.

# <span id="page-24-0"></span>**File FASTQ**

FASTQ (\*.fastq.gz, \*.fastq.ora) è un formato file di testo che contiene le identificazioni delle basi e i valori qualitativi per ogni lettura. Ogni file contiene le informazioni seguenti:

- Identificatore del campione
- La sequenza
- Un segno più (+)
- I punteggi qualitativi su scala Phred in un formato codificato ASCII + 33

Il software genera un file FASTQ per ogni campione, lettura e corsia. Ad esempio, per ogni campione in una corsa paired-end, il software genera due file FASTQ: uno per Read 1 (Lettura 1) e uno per Read 2 (Lettura 2). Oltre a questi file FASTQ dei campioni, il software genera due file FASTQ per corsia contenenti tutti i campioni sconosciuti. I file FASTQ per Index Read 1 (Lettura indice 1) e Index Read 2 (Lettura indice 2) non vengono generati perché la sequenza è inclusa nell'intestazione di ogni immissione FASTQ. Il formato del nome del file è costituito dai campi specificati nel foglio campioni e utilizza il formato di denominazione del file <Sample\_ID>\_S#\_L00#\_R#\_001.fastq.gz

I file FASTQ vengono salvati nella directory <Sample\_ID>/Conversion. Nella directory FASTQ della cartella di analisi è possibile trovare la directory Logs (Registri) con i registri di conversione da BCL a FASTQ e la directory Reports (Report) che contiene vari file di metriche di lettura e SampleSheet.csv utilizzato per la conversione FASTQ. I file FASTQ da letture indeterminate si trovano nella directory Undetermined/Conversion (Indeterminato/Conversione) della cartella Analysis (Analisi).

L'identificatore del campione è formattato nel seguente modo:

```
@Instrument:RunID:FlowCellID:Lane:Tile:X:Y ReadNum:FilterFlag:0:SampleNumber
Esempio:
@SIM:1:FCX:1:15:6329:1045 1:N:0:2
TCGCACTCAACGCCCTGCATATGACAAGACAGAATC
+
<>;##=><9=AAAAAAAAAA9#:<#<;<<<????#=
```
# <span id="page-25-0"></span>**File CRAM**

I file della Mappa di allineamento orientata al riferimento compresso (CRAM) (\*.cram) sono memorizzati nella directory <Sample\_ID>/Analysis e contengono intestazioni e record di allineamento relativi al file di riferimento genomico utilizzato durante l'allineamento. Il percorso del file di riferimento è indicato nel file <Sample\_ID>/Analysis/<Sample\_ID>-replay.json, come parametro --ht-reference, per impostazione predefinita impostato su hg38.fa.

I file CRAM contengono una sezione di intestazione e una sezione di allineamento:

- **Header** (Intestazione): contiene le informazioni sull'intero file, come il nome del campione, la lunghezza del campione e il metodo di allineamento. Gli allineamenti nella sezione allineamenti sono associati a informazioni specifiche nella sezione intestazione.
- **Alignments** (Allineamenti): contiene il nome della lettura, la sequenza della lettura, la qualità della lettura, le informazioni sull'allineamento e le tag personalizzate. Il nome della lettura include il cromosoma, la coordinata iniziale, la qualità dell'allineamento e la stringa del descrittore di corrispondenza.

La sezione degli allineamenti include le seguenti informazioni per ogni lettura o accoppiamento di letture:

- AS: Qualità dell'allineamento a estremità accoppiate.
- RG: Gruppo di lettura, che indica il numero di letture per un campione specifico.
- BC: Etichetta Barcode, che indica l'ID del campione demultiplexato associato alla lettura.
- SM: Qualità dell'allineamento a estremità singola.
- XC: Stringa del descrittore dell'accoppiamento.
- XN: Tag del nome dell'amplicone, che registra l'ID dell'amplicone associato con la lettura.

Per visualizzare i record di allineamento, samtools può essere utilizzato come samtools view -reference <path to reference folder>/hg38.fa <Sample ID>.cram.

Vengono generati anche un file indice e un file checksum.

# <span id="page-27-0"></span>Assistenza tecnica

Per ricevere assistenza tecnica, contattare l'Assistenza tecnica Illumina.

**Sito web:** [www.illumina.com](http://www.illumina.com/)

**E-mail:** [techsupport@illumina.com](mailto:techsupport@illumina.com)

**Schede dei dati di sicurezza (SDS)**: sono disponibili sul sito web Illumina all'indirizzo [support.illumina.com/sds.html](http://support.illumina.com/sds.html).

**Documentazione sul prodotto**: disponibile per il download all'indirizzo [support.illumina.com](https://support.illumina.com/).

![](_page_28_Picture_1.jpeg)

Illumina, Inc. 5200 Illumina Way San Diego, California 92122 U.S.A. +1.800.809.ILMN (4566) +1.858.202.4566 (fuori dal Nord America) techsupport@illumina.com www.illumina.com

![](_page_28_Picture_3.jpeg)

© 2024 Illumina, Inc. Tutti i diritti riservati.

![](_page_28_Picture_5.jpeg)

EC REP

Illumina Netherlands B.V.<br>Steenoven 19<br>5626 DK Eindhoven<br>The Netherlands

#### **Sponsor australiano**

Illumina Australia Pty Ltd Nursing Association Building Level 3, 535 Elizabeth Street Melbourne, VIC 3000 Australia

![](_page_28_Picture_9.jpeg)